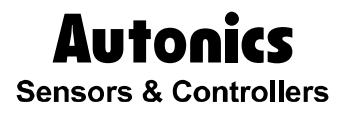

### Multi panel meter

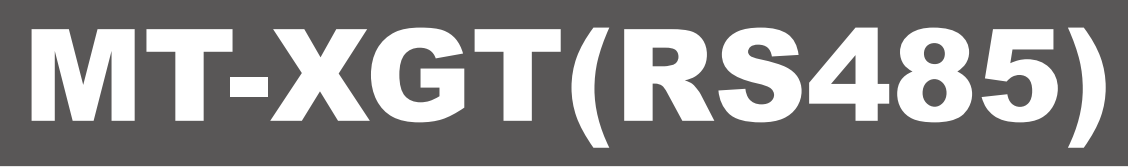

## Technical Support Manual

# $C \in$

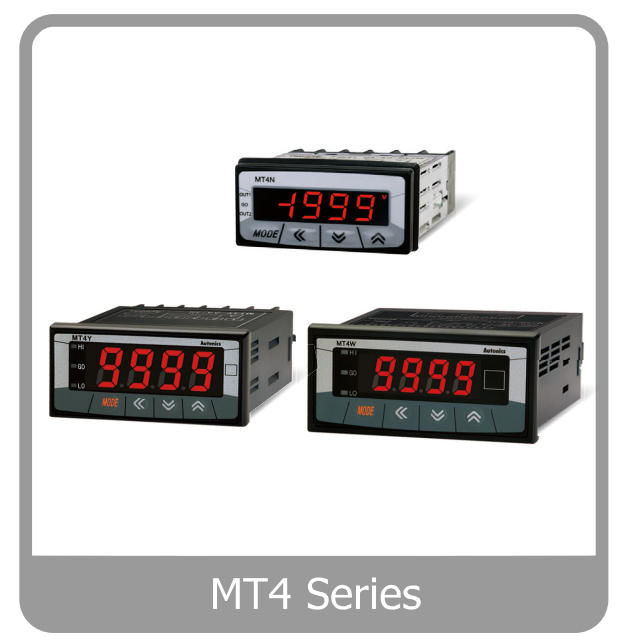

For your safety, please read the following before using.

T.

### <span id="page-2-0"></span>Preface

Thank you very much for selecting Autonics products.

Please familiarize yourself with the information contained in the **Safety Precautions** section before using this product.

This user manual contains information about the product and its proper use, and should be kept in a place where it will be easy to access.

T

### <span id="page-3-0"></span>Technical Support Manual Guide

- **Please familiarize yourself with the information in this manual before using the product.**
- **This manual provides detailed information on the product's features. It does not offer any** guarantee concerning matters beyond the scope of this manual.
- **This manual may not be edited or reproduced in either part or whole without permission.**
- **This manual is not provided as part of the product package. Please visit our home-page** [\(www.autonics.com\)](http://www.autonics.co.kr/) to download a copy.
- **The manual's content may vary depending on changes to the product's software and other** unforeseen developments within Autonics, and is subject to change without prior notice. Upgrade notice is provided through our homepage.
- We contrived to describe this manual more easily and correctly. However, if there are any corrections or questions, please notify us these on our homepage.

T.

### <span id="page-4-0"></span>Technical Support Manual Symbols

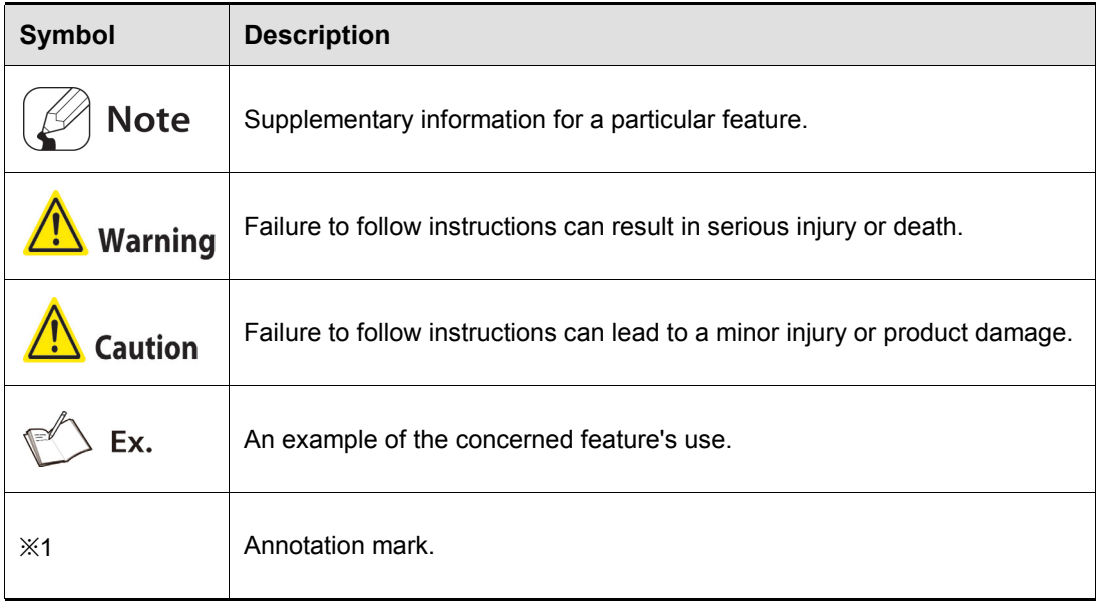

## <span id="page-5-0"></span>Safety Precautions

- Following these safety precautions will ensure the safe and proper use of the product and help prevent accidents, as well as minimizing possible hazards.
- Safety precautions are categorized as Warnings and Cautions, as defined below:

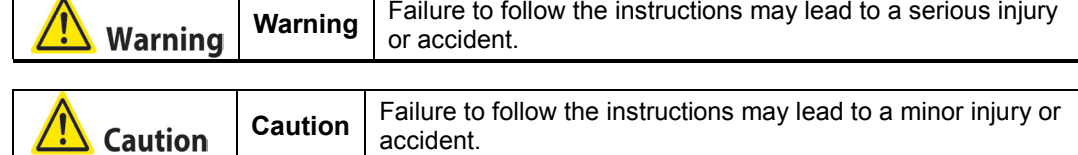

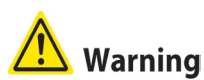

 Fail-safe device must be installed when using the unit with machinery that may cause serious injury or substantial economic loss. (e.g. nuclear power control, medical equipment, ships, vehicles, railways, aircraft, combustion apparatus, safety equipment, crime/disaster prevention devices, etc.)

Failure to follow this instruction may result in personal injury, fire, or economic loss.

- The unit must be installed on a device panel before use. Failure to follow this instruction may result in electric shock.
- Do not connect, repair, or inspect the unit while connected to a power source. Failure to follow this instruction may result in electric shock.
- Do not disassemble or modify the unit. Please contact us if necessary. Failure to follow this instruction may result in electric shock or fire.
- Check the terminal numbers before connecting the power source and measurement input. Failure to follow this instruction may result in fire.

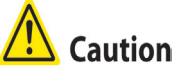

- Do not use the unit outdoors. Failure to follow this instruction may result in electric shock or shorten the life cycle of the unit.
- $\blacksquare$  When connecting the power input and relay output cables, use AWG20 (0.05mm<sup>2</sup>) cables and make sure to tighten the terminal screw bolt above 0.74N·m to 0.90N·m. Failure to follow this instruction may result in fire due to contact failure.
- Use the unit within the rated specifications. Failure to follow this instruction may result in electric shock or shorten the life cycle of the unit.
- Do not use loads beyond the rated switching capacity of the relay contact. Failure to follow this instruction may result in insulation failure, contact failure, contact bonding, relay damage, or fire.
- Do not use water or oil-based detergent when cleaning the unit. Use dry cloth to clean the unit.

Failure to follow these instructions may result in electric shock or fire.

- Do not use the unit where flammable or explosive gas, humidity, direct sunlight, radiant heat, vibration, and impact may be present. Failure to follow this instruction may result in fire or explosion.
- Keep dust and wire residue from flowing into the unit. Failure may result in fire or product malfunction.
- Check the polarity of the measurement input contact before wiring the unit. Failure to follow this instruction may result in fire or explosion.

## <span id="page-8-0"></span>**Table of Contents**

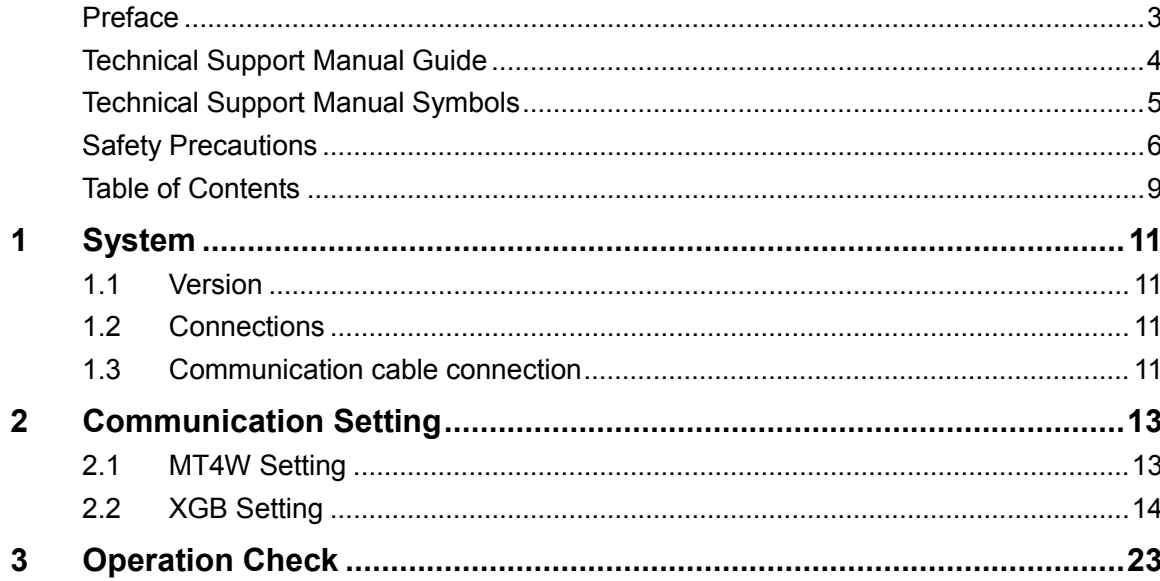

### <span id="page-10-0"></span>1 System

#### <span id="page-10-1"></span>1.1 Version

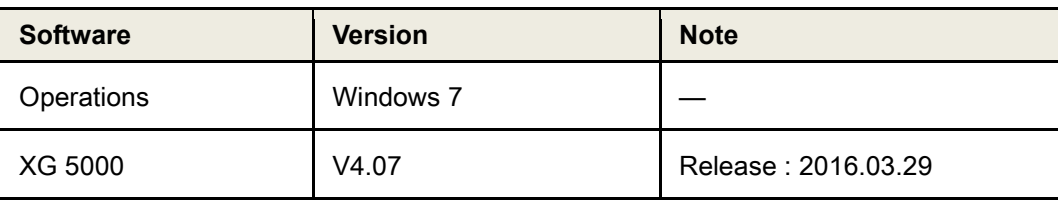

#### <span id="page-10-2"></span>1.2 Connections

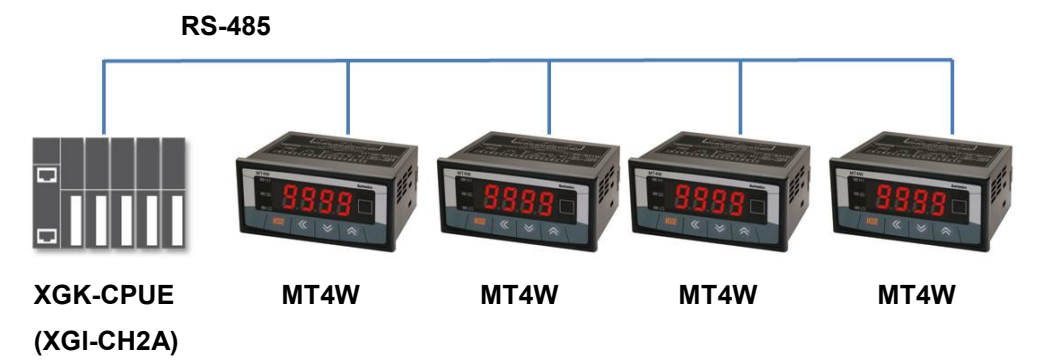

#### <span id="page-10-3"></span>1.3 Communication cable connection

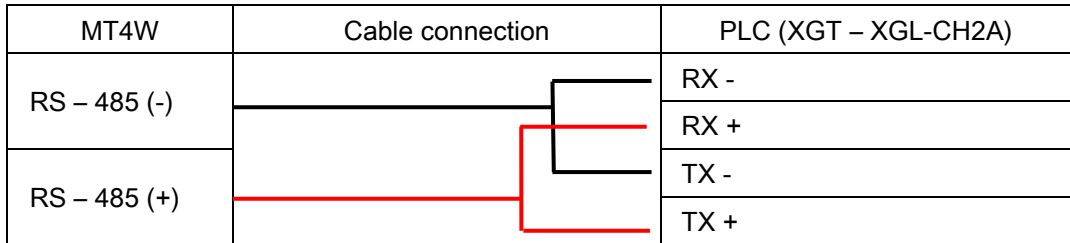

### <span id="page-12-0"></span>2 Communication Setting

#### <span id="page-12-1"></span>2.1 MT4W Setting

1st Supply power to the MT4W unit. Hold the MODE key for 5 sec to enter parameter setting group.

| <b>Parameter</b>                       | <b>Display</b> | <b>Setting</b> | <b>Note</b>  |
|----------------------------------------|----------------|----------------|--------------|
| Communication address                  | 8dr 5          | O I            | User setting |
| Communication speed                    | 6PS            | 96             | User setting |
| Communication parity bit               | PrE            | nonE           | Fixed        |
| Communication stop bit                 | 5 E P          | 2              | Fixed        |
| Communication<br>response waiting time | $-5.4$         | 20.            | User setting |

2nd Enter PA2 and set the communication settings as below.

\* Press the MODE key in RUN mode, it enters to PA0.

\* Hold the MODE key for 3 sec in RUN mode, it enters to PA1.

\* Hold the MODE key for 5 sec in RUN mode, it enters to PA2 before PA I.

\* It is advanced to current display parameter releasing the MODE key at PR I or PR2.

\* Hold the MODE key for over 3 sec in any parameter group, it returns to RUN mode.

\* If any key is not entered for 60 sec in each parameter, it returns to RUN mode.

\* Only for RS485 communication output model is available.

#### <span id="page-13-0"></span>2.2 XGB Setting

1st Run XG5000, and select [Project] – [New Project] on menu.

Enter project name and select CPU Series and type.

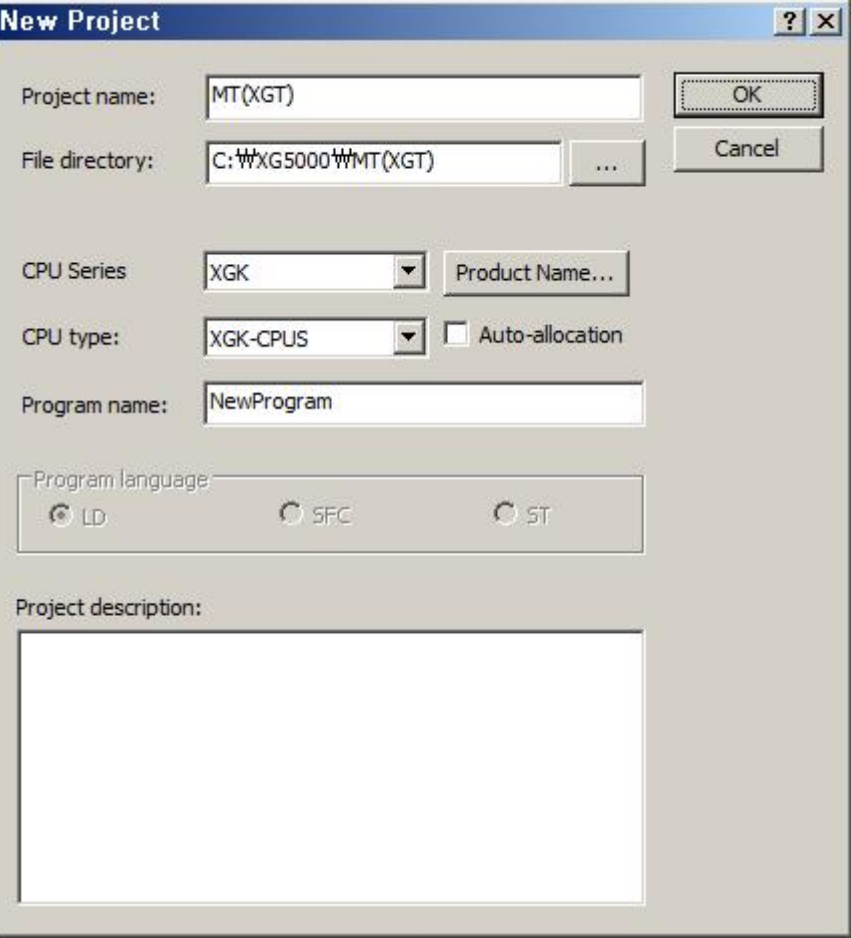

Г

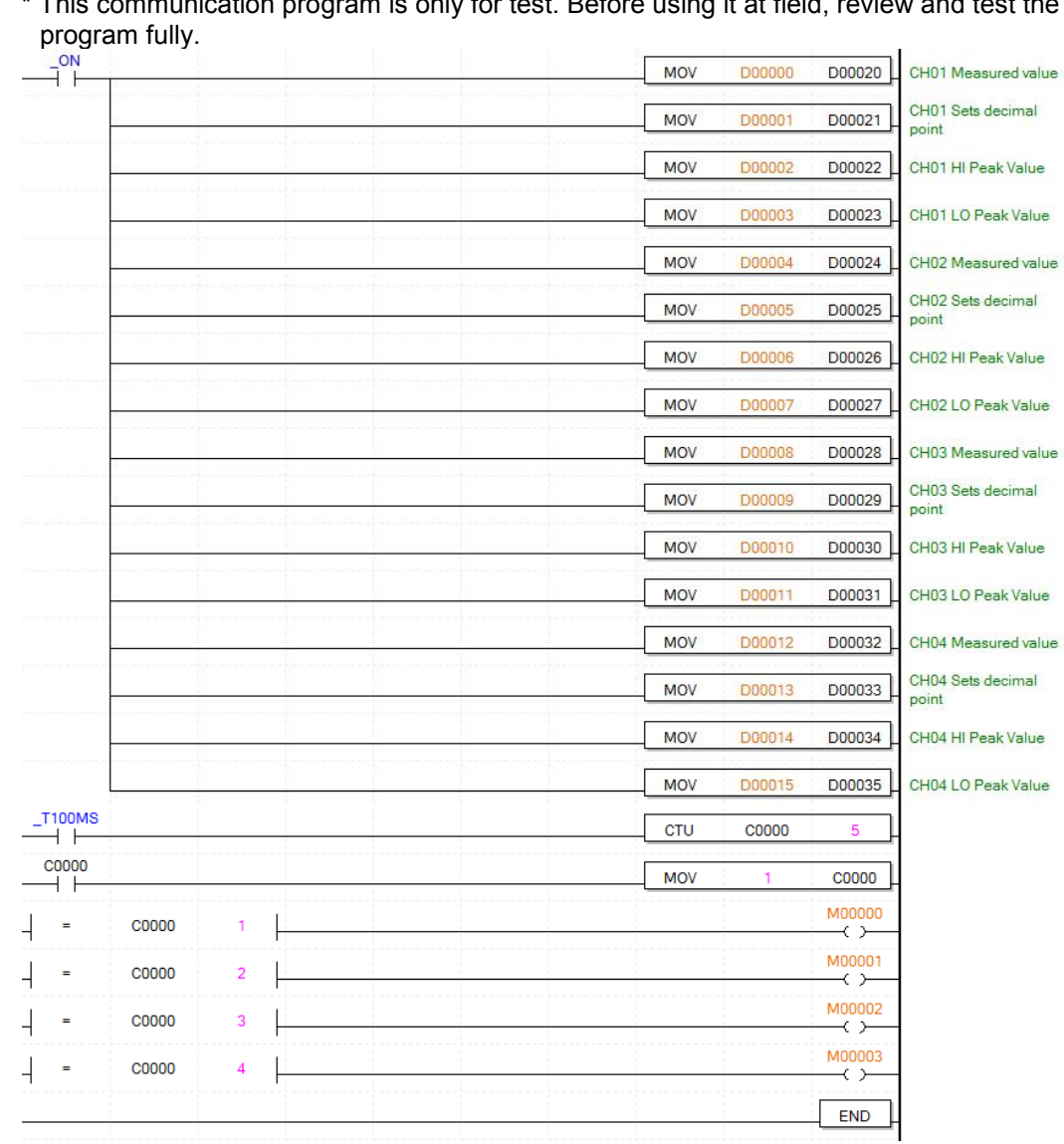

2nd After executing, enter the below contents at XG5000.

\* This communication program is only for test. Before using it at field, review and test the

3rd Select the desired connection method at [Online] – [Connection Settings]. This test is connected via USB. After connecting completed, select [Online] – [Change Mode] – [Stop].

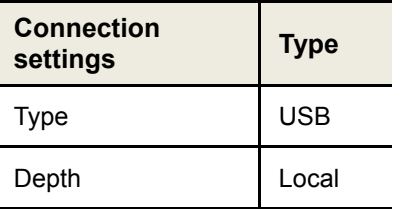

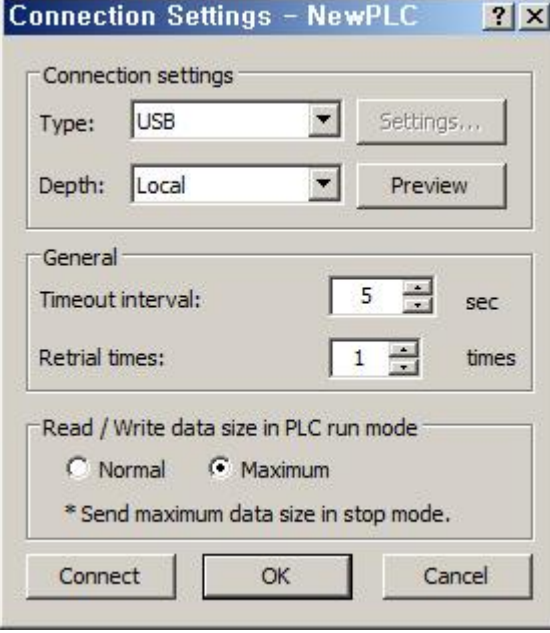

4th At [Online] – [I/O Information], click 'I/O Sync'. When I/O syncronizing is completed, it is set same as the used module.

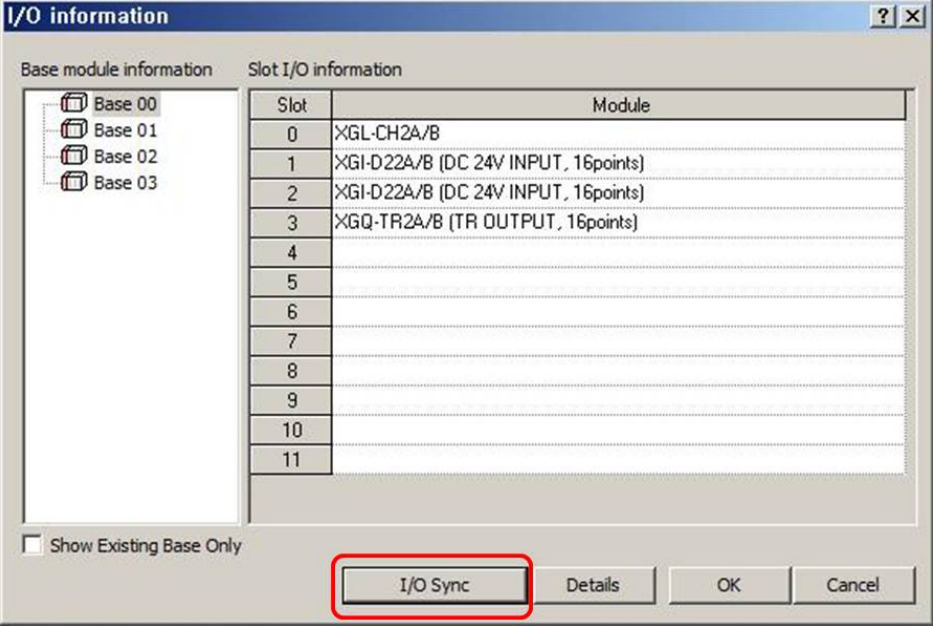

5th When I/Osyncronizing is completed, the used communication module is added at the below

standard network. Double-click the right communication module.

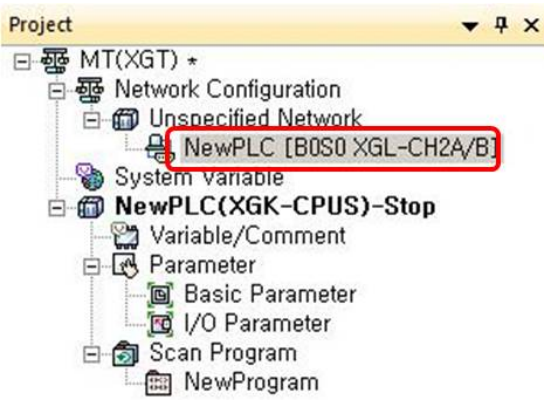

6th [Standard Settings-Cnet] dialog box appears. At standard settings, set as below.

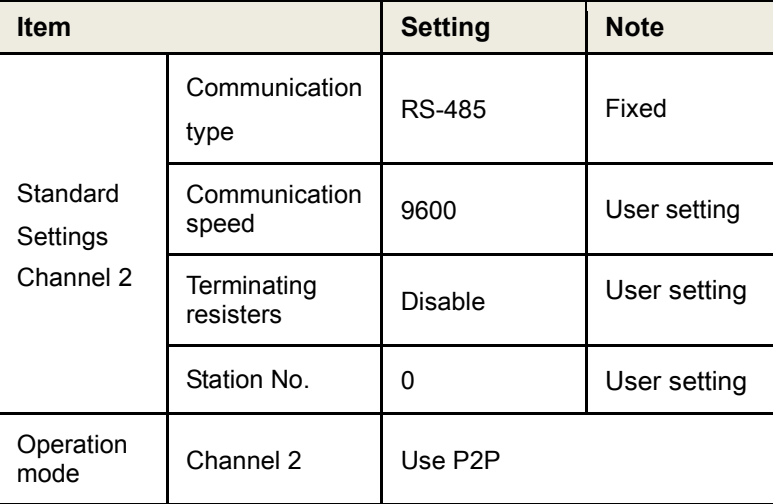

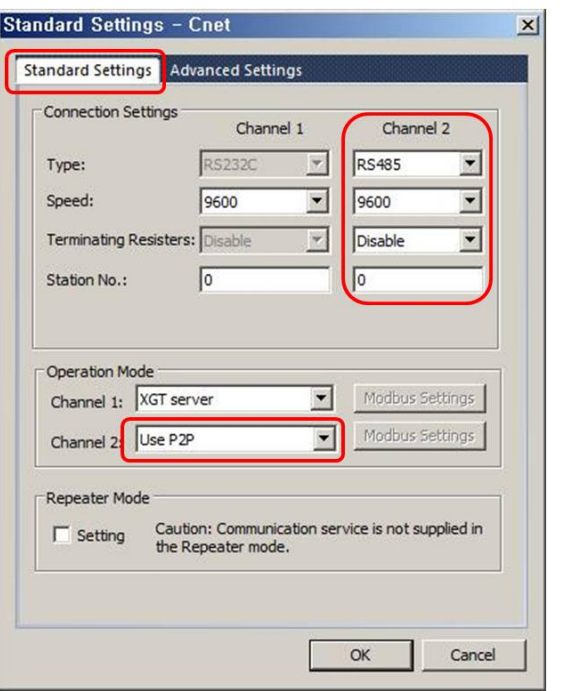

7th At advanced settings, set as below.

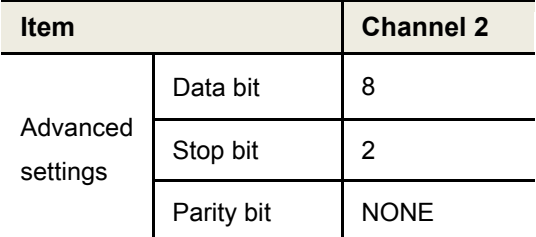

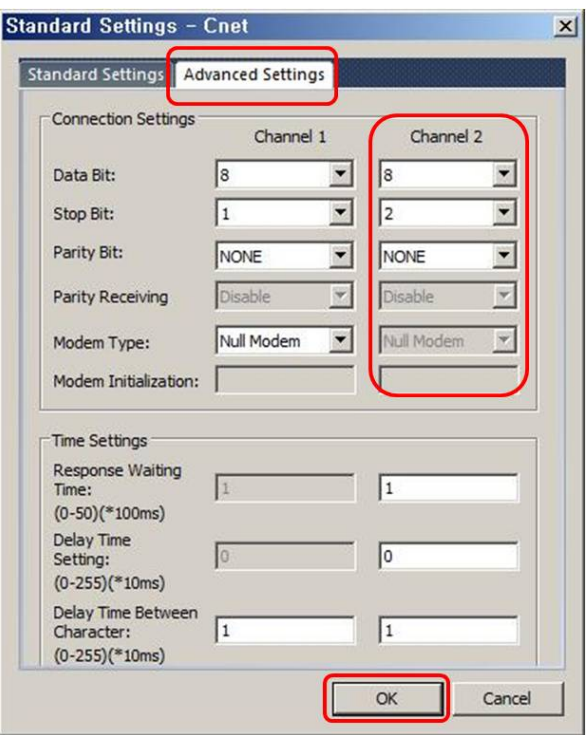

8th Double-click 'P2P Channel' and select 'Modbus RTU client' of 'Use P2P'. Click 'OK'.

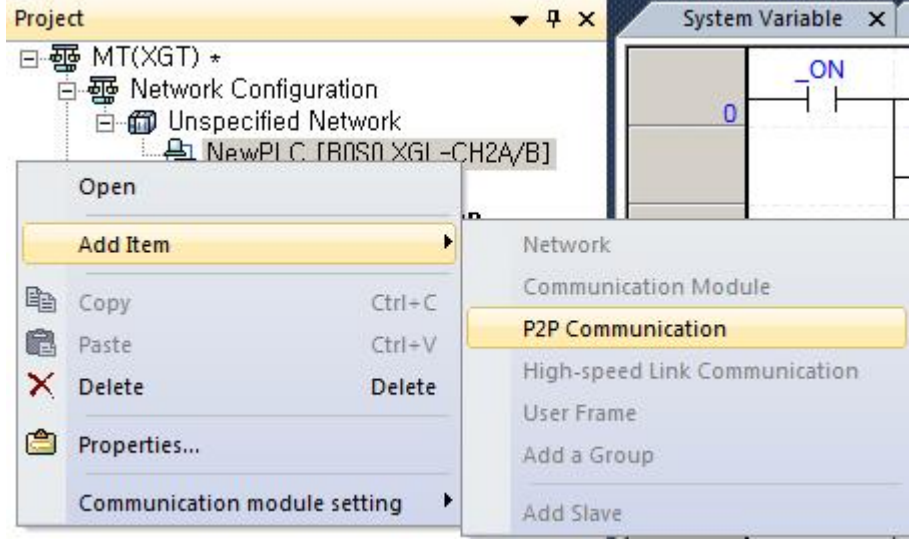

٠

- Project  $-4x$ 日- 哥 MT(XGT) \* 百-露 Network Configuration **白色** Unspecified Network 白- A NewPLC [B0S0 XGL-CH2A/B] 白回 P2P 01 P2P Channel P2P Block<br>**@** User frame definition System Variable 白面 NewPLC(XGK-CPUS)-Stop Variable/Comment 白 **M** Parameter **Basic Parameter** I/O Parameter 白 Scan Program -- B New Program **Channel Setting** Channe TCP/U **Operation Mode** P2P Driver XGT server  $\mathbf{1}$ Use P2P Modbus RTU client  $\overline{c}$
- 9th Double-click 'P2P Channel' to select Modbus RTU client at Use P2P and click 'OK'.

I.

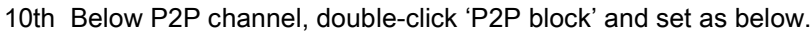

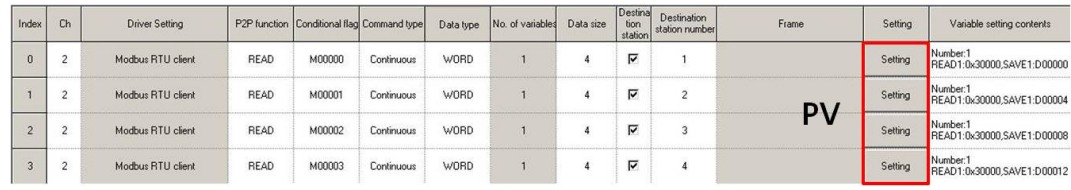

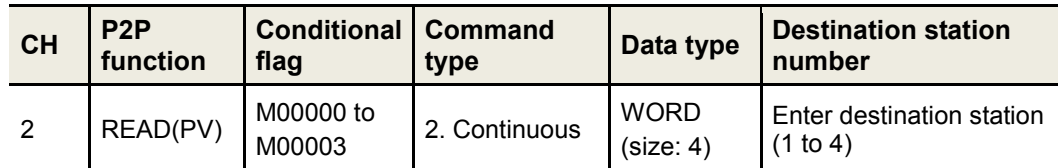

\* Variable setting contents are set as belows. Click 'Setting' to set variable.

\* Modbus Mapping Table

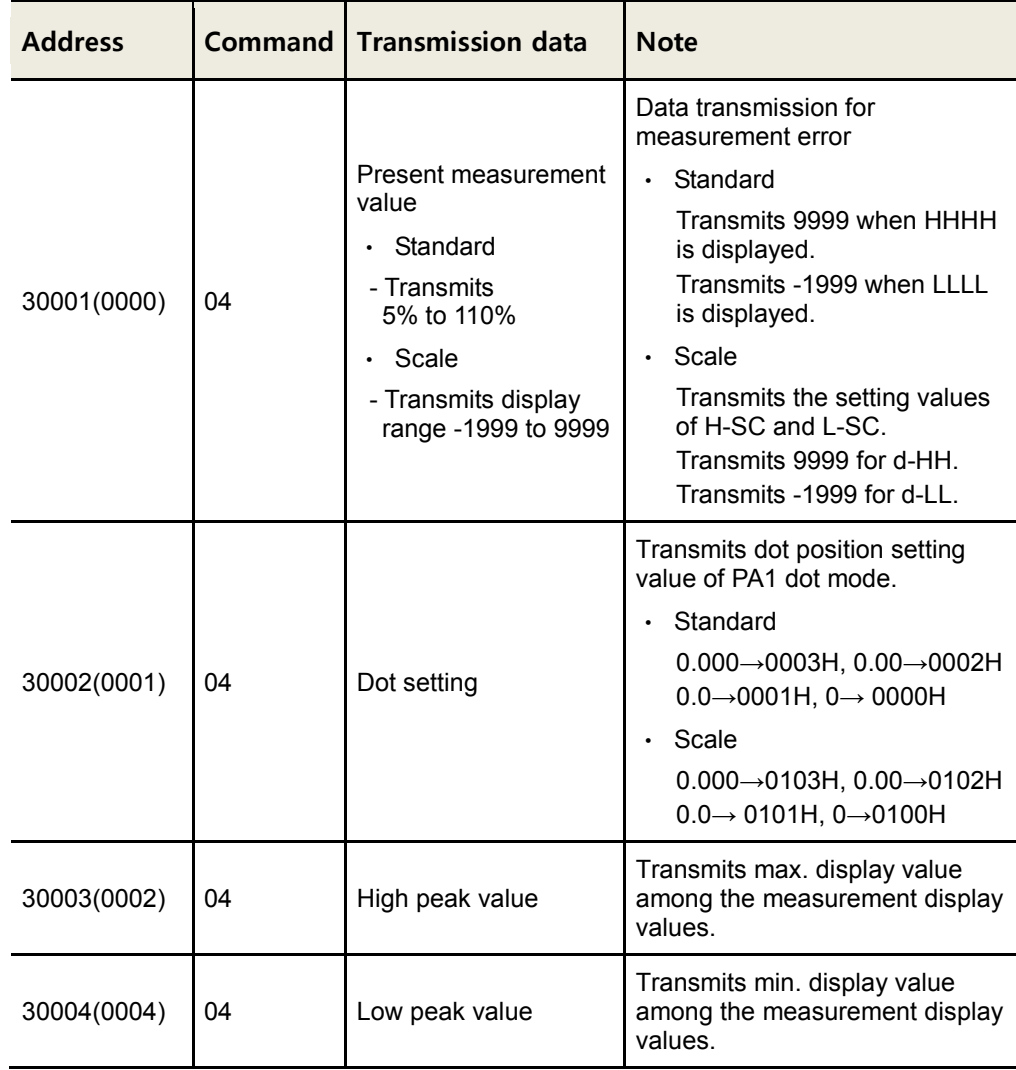

#### \* PV setting

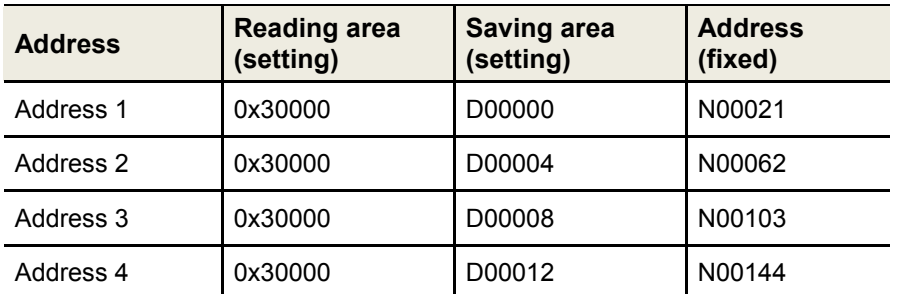

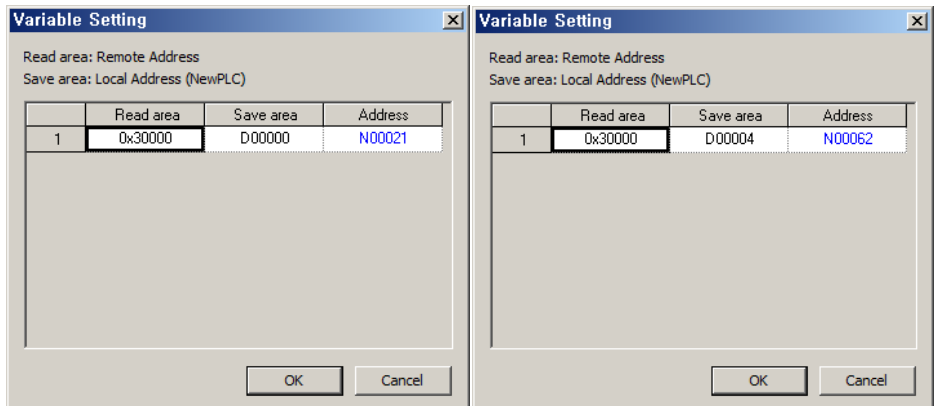

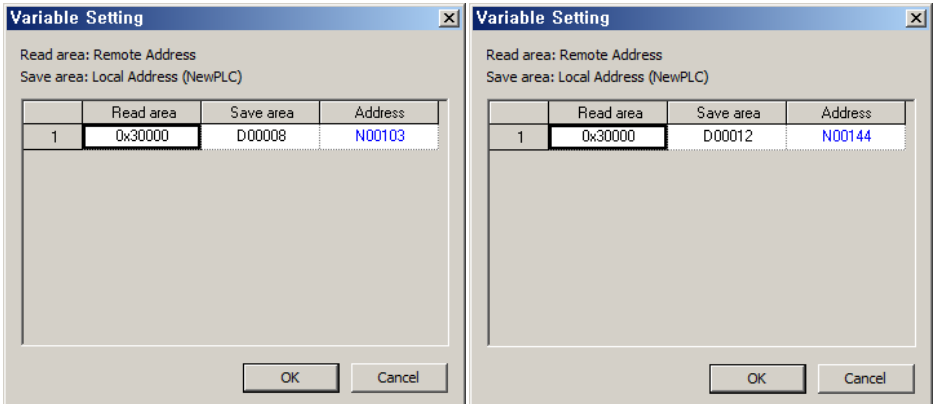

11thAt [Online] – [Connection Settings], select connection type.

Select [Online] – [Write] to execute download.

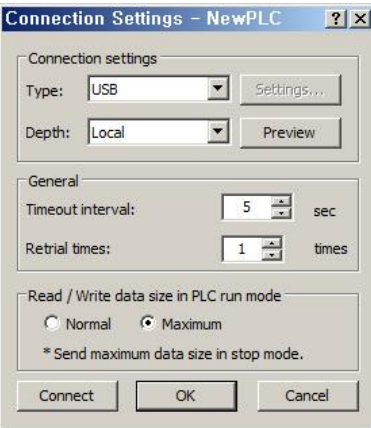

### <span id="page-22-0"></span>3 Operation Check

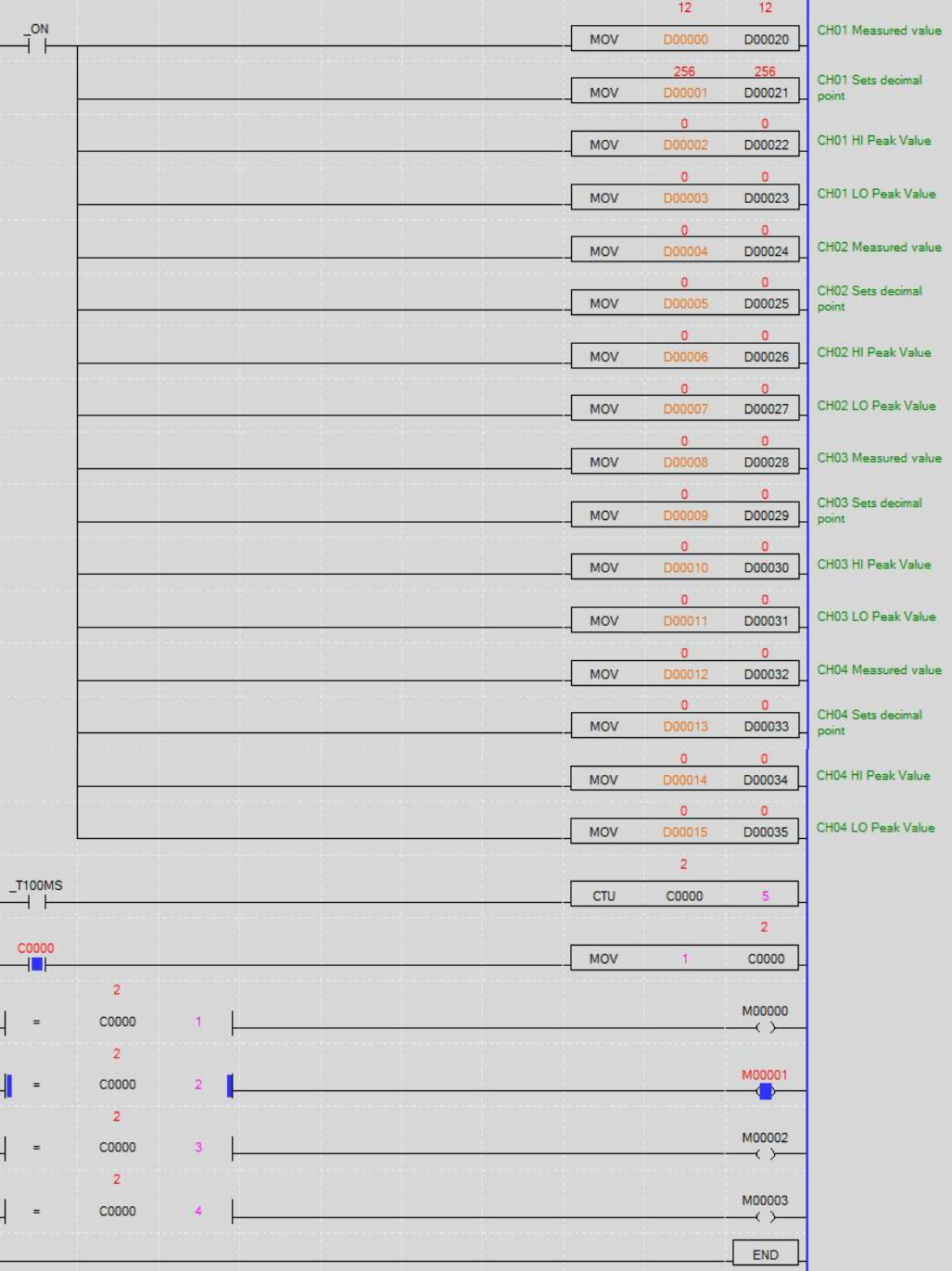

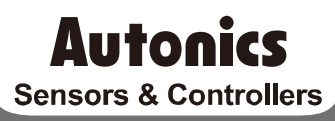

#### **Distributor**

#### Major Products

**24 Example 24 Contrast Humanistants**<br>
20 **Contrast Reserved Automobility Contrast Reserved Automobility Contrast Reserved Automobility Contrast Reserved Automobility Contrast Reserved Automobility Contrast Reserved A** 

Any proposal for a product improvement and development: Product@autonics.com

Dimensions or specifications on this manual are subject to change and some models may be discontinued without notice.

#### www.autonics.com

- 
- 
- 
- 
- 
- 
- 
- 
- 
- 
- 
- 
- 
- 
- 
- 
-